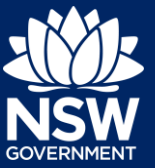

You can request a Section 10.7 Planning Certificate online via the NSW Planning Portal from participating councils.

In order to access the NSW Planning Portal, you must have a NSW Planning Portal account. Refer to the Quick Reference Guide 'Register for a Planning Portal Account' for instructions on creating your account.

# Request a Planning Certificate

You may apply for a Section10.7 Planning Certificate via the NSW Planning Portal using two different methods;

- Stand-alone
- Initiate via an online Development Application (DA) or Complying Development Certificate (CDC)
	- o Refer to the Quick Reference Guide Submit a Development Application Online for instructions on how to initiate the Planning Certificate 10.7 application.

Following the instructions below for your required method.

- **1.** Log in to the NSW Planning Portal and;
	- For a stand-alone application **select** Planning Certificate 10.7 from the New dropdown menu,

or

• **Locate** and **open** the 'In Progress' Planning Certificate 10.7 application from your Active Work.

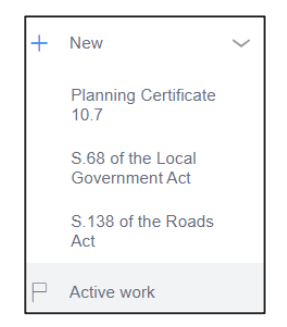

**Note**: When you create a new planning certificate application online, the system will automatically generate a unique reference number which is visible at the top of the application. This reference number will begin with "PC10.7".

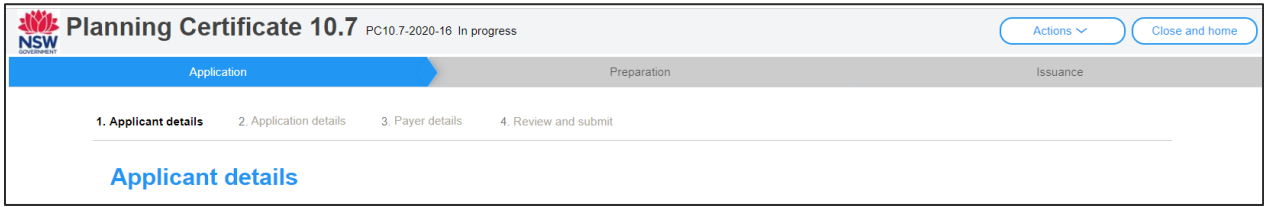

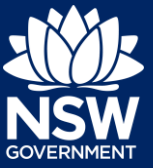

**Note**: The **Applicant Details** screen displays. Some of the fields will be pre-populated based on your registration profile, however you are able to make amendments where necessary.

Throughout the online form, mandatory fields are indicated with an asterisk (\*), and predictive functionality is indicated by a blue triangle on the bottom right-hand corner of the field box.

## Applicant details

**2.** Indicate if the applicant is a company by **selecting** the Yes or No radio button.

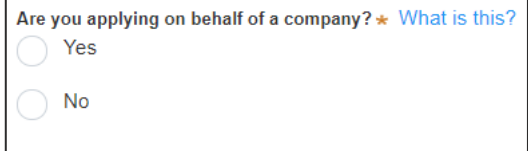

If you answered Yes;

- **Search** for the company by **choosing** an operator, ACN, ABN, or Name
- **Enter** the search term in the search field
- **Click** the search icon
- **Select** a result from the list provided
- **Enter** the Company email and postal address

**Note:** If you cannot locate an appropriate result you may select the checkbox to enter the details manually.

**3. Verify** (and adjust if needed) the application contact details including first and family name, contact number and a valid email address. **Enter** your postal address and the system will provide suggestions based on the information entered. **Select** an option from the list to proceed.

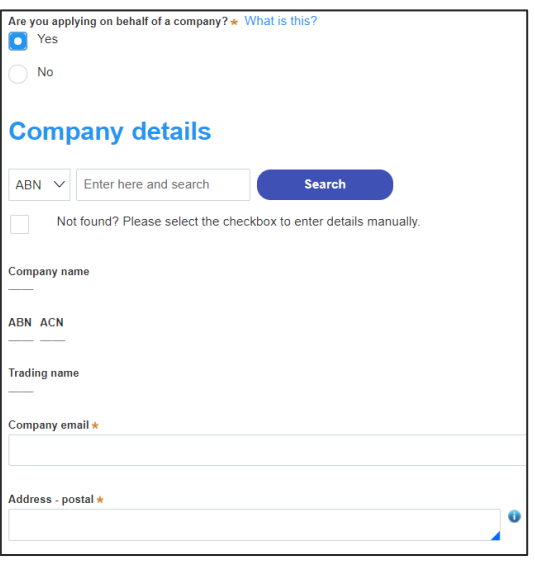

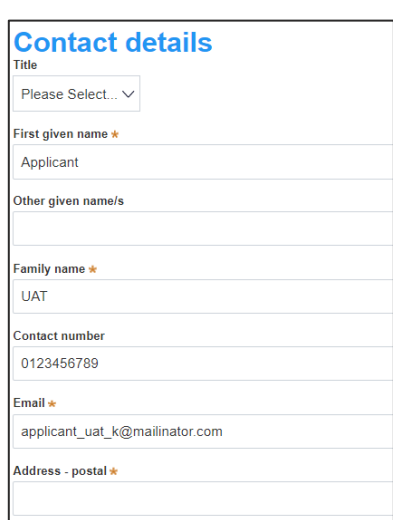

# **10.7 Planning Certificates**

### Applicant

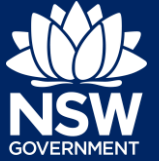

**4. Select** Add applicant to enter further applicant details.

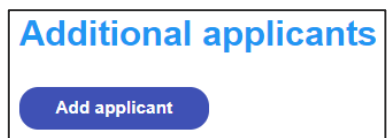

**Note**: If you are adding more than one applicant to this application, follow the prompts to nominate the additional applicants information.

**5. Click** Save and continue to progress to the next step.

**Save and continue** 

**Note**: You can also **click** Cancel to exit, or Save and exit to save all the information input to date, and return to your dashboard. Save and exit will only work if all mandatory fields have been completed.

### Application details

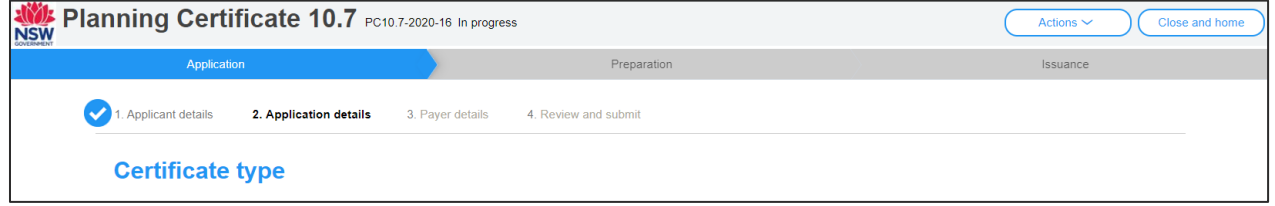

**6. Select** the type of certificate being applied for.

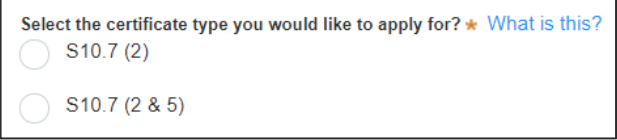

**7.** Enter the property details using the Address or Lot /Section number/Plan search functionality.

# **10.7 Planning Certificates**

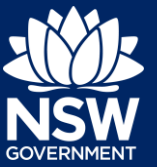

### Applicant

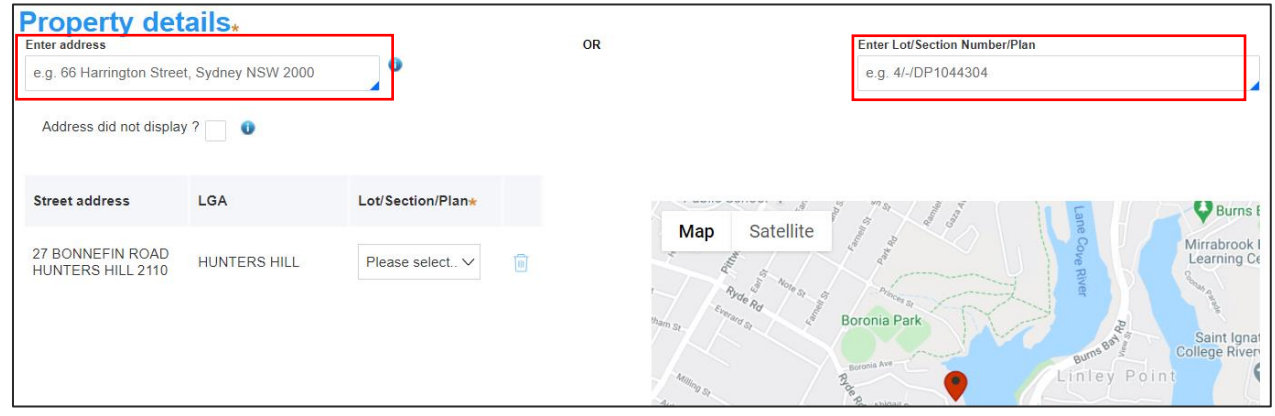

**Note**: If the address is registered, a map will display on the right-hand side of the screen with site information including the relevant local government area (LGA) on the left.

**8.** Once the property is located you must **identify** the Lot/Section/Plan from the dropdown list before continuing.

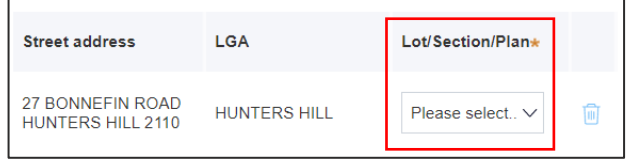

For unregistered addresses, there is no autopopulate feature. You need to **tick** the **Address did not display** box and enter the address manually.

This will disable the predictive text feature and map functionality. You will also need to enter the Lot/Section/Plan number and select the relevant local government area name.

The Planning controls affecting the property can be viewed by **clicking** on the arrow next to the property address.

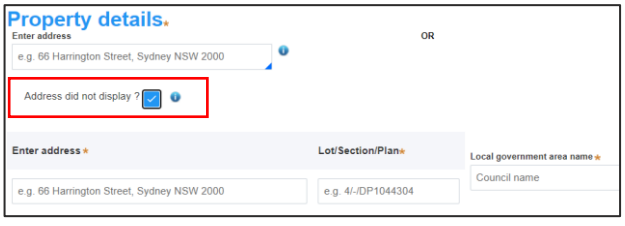

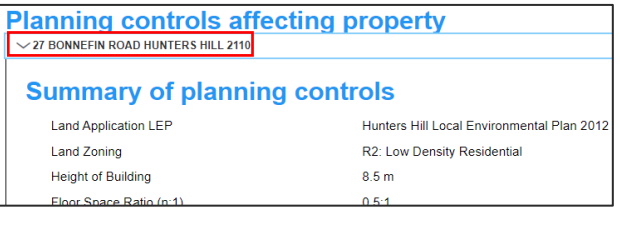

**9. Click** Save and continue to progress to the next step.

Save and continue

Applicant

## Payer details

The Environmental Planning and Assessment Regulation 2000 and council's adopted fees and charges documents establish how fee's are calculated for this application. Once this application form is submitted to the relevant council for lodgement the fees will be calculated by the council. The council will contact the nominated payer to obtain payment. Note that the application may be rejected if the fees are not paid.

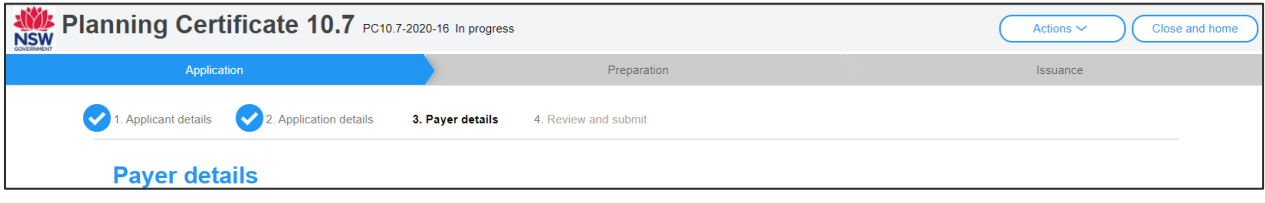

**10. Indicate** if the payer is a Company, Business, Government entity or other similar body.

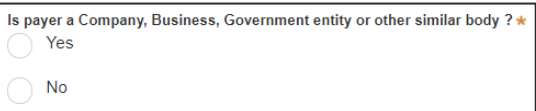

If you answered Yes;

- **Search** for the company by **choosing** an operator, ACN, ABN, or Name
- **Enter** the search term in the search field
- **Click** the search icon
- **Select** a result from the list provided
- **Enter** the Company email and postal address

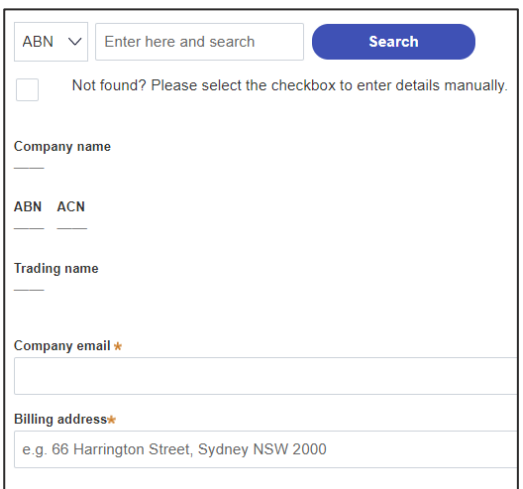

### Applicant

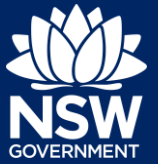

If you answered No, **enter** the following details of the person making the payment unless already completed correctly:

- First name
- Other given name(s)
- Family name
- Contact number
- Email address
- Billing address

**Note:** Your details will pre-populate based on your account set-up.

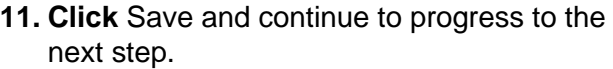

 $\overline{\overline{\mathsf{T}}$ itle Please Select... V First given name \* Applicant Other given name/s Family name \* **UAT** Contact number \* 0123456789 Email \* applicant\_uat\_k@mailinator.com Billing address \* 2 BONNEFIN ROAD HUNTERS HILL 2110

Save and continue

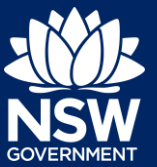

## Review and submit

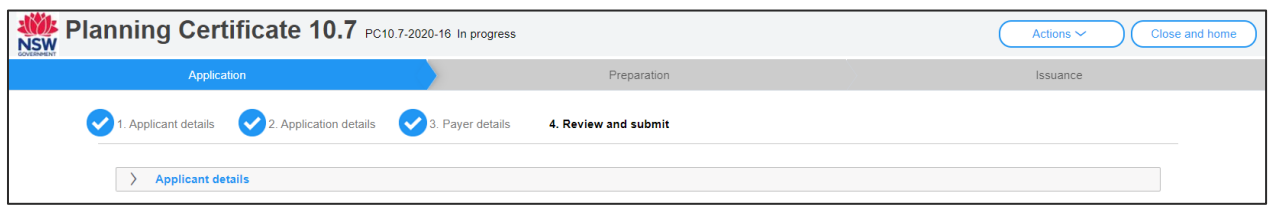

**12.** Review all of the information entered on your application by expanding each of the sections. Once you have reviewed all of the information, you will be required to complete the Declarations at the bottom of the page.

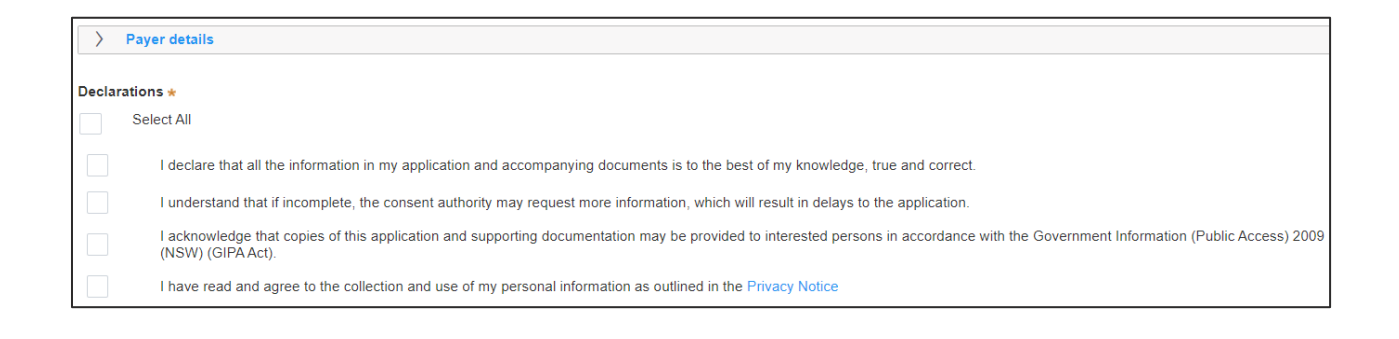

**13. Click** Submit.

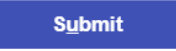

End of steps

# Next Steps

- Your application will be sent to the respective council to review
- You will receive email notifications advising you of the progress of the application and if further action is required.

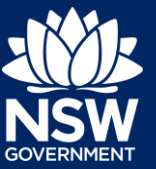

# If you need more information

- Click the Help link at the top of the screen to access the NSW Planning Portal help pages and articles.
- Review the Frequently Asked Questions -; and / or
- Contact ServiceNSW on 1300 305 695.

<sup>©</sup> State of New South Wales through Department of Planning, Industry and Environment 2020 The information contained in this publication is based on knowledge and understanding at the time of writing (September 2020) However, because of advances in knowledge, users are reminded of the need to ensure that the information upon which they rely is up to date and to check the currency of the information with the appropriate officer of the Department of Planning, Industry and Environment or the user's independent adviser. Industry and Environment or the user's independent adviser.